# Introduction Setting up your SimpleReport testing workflow

This guidance was created by SimpleReport and is designed specifically for schools doing COVID-19 rapid testing. SimpleReport is a free web tool created by the CDC that helps make COVID-19 rapid testing and reporting easier for schools.

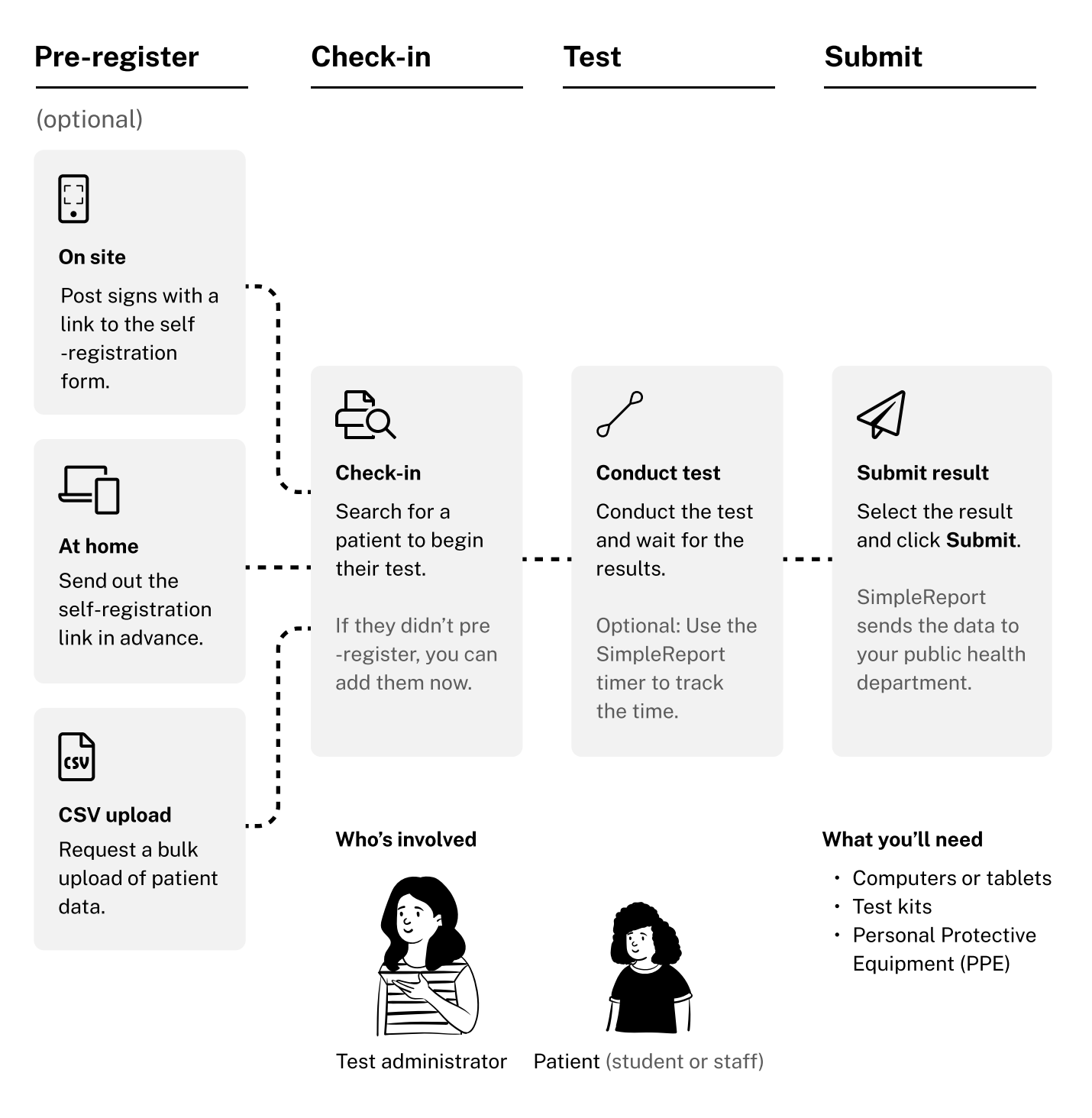

# Step 1 (Recommended) Share self-registration link or QR code

Send out self-registration information ahead of time. Ask staff or parents and guardians to create SimpleReport patient profiles for students.

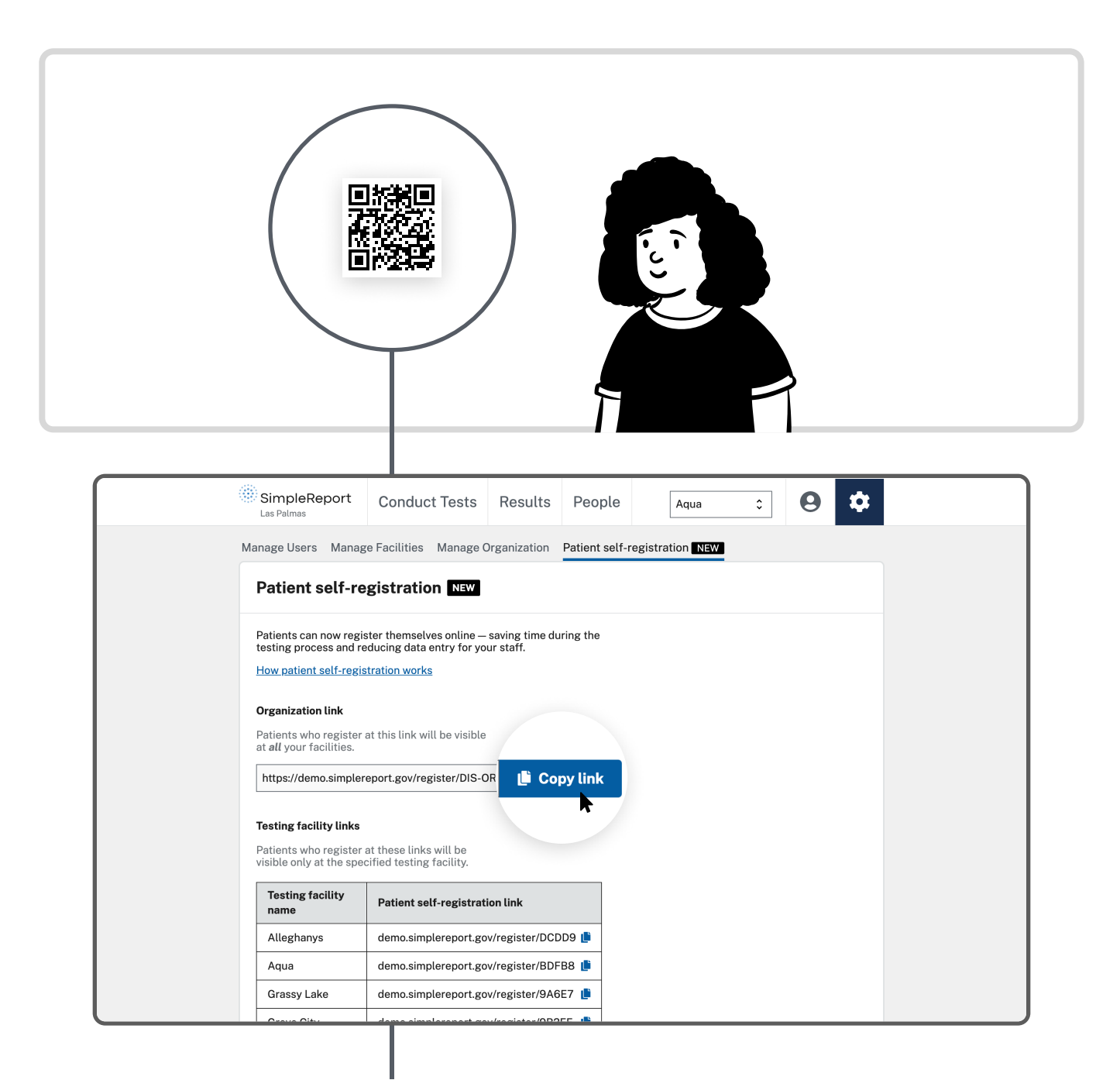

### simplereport.gov/register/yourfacility

### Step 2a Check in patient

- 1. Call the next person in line and begin the check in process with them.
- 2. On the **Conduct Tests** page, search and add them to the test list. If you can't find them in Simple Report, go to step 2b, then continue below.
- 3. Go through the questions provided and note their responses.
- 4. Select Complete.

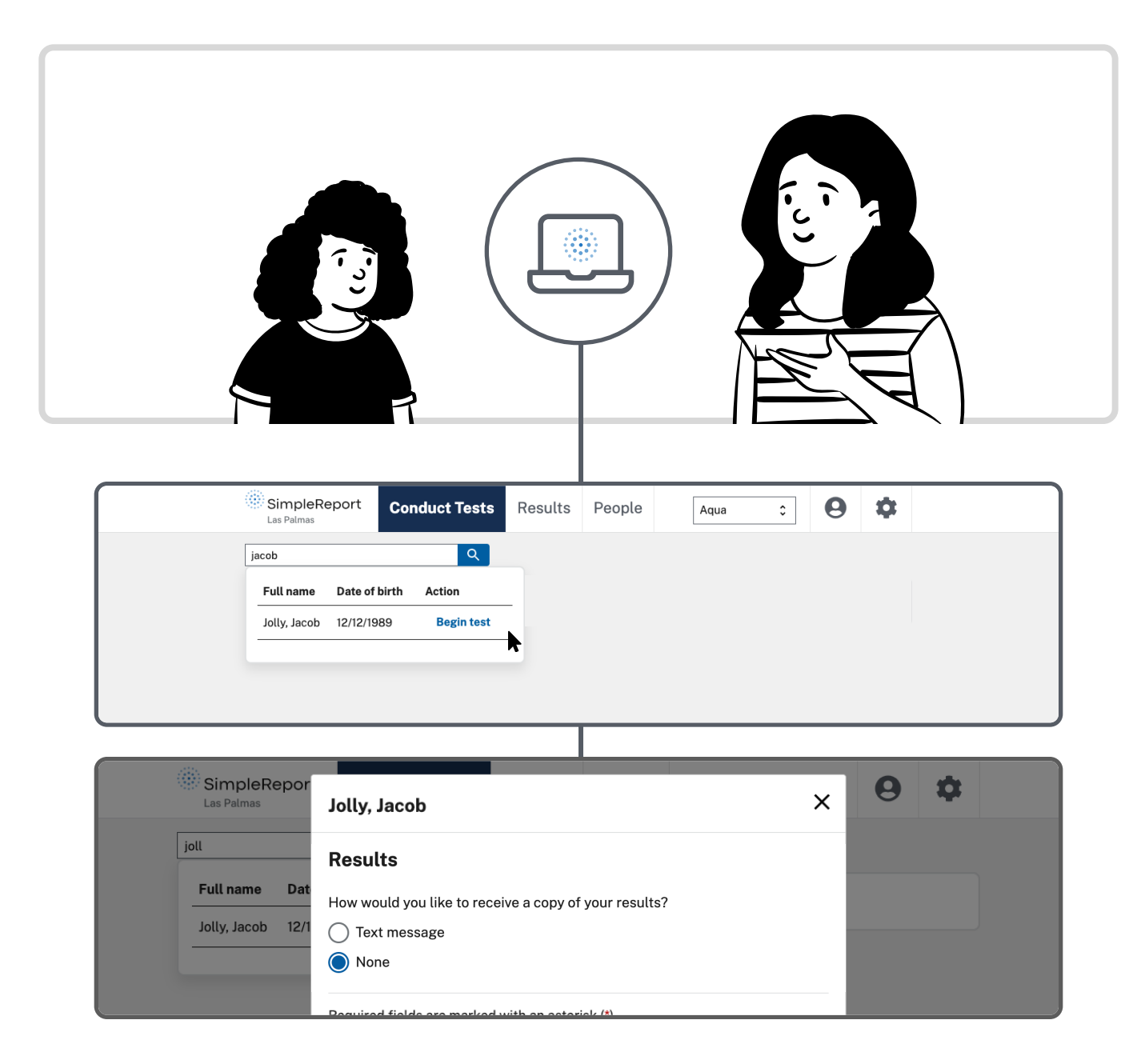

### Step 2b Register patient

For students and staff who haven't pre-registered, go to the People tab and create their patient profile, then go back to step 2a.

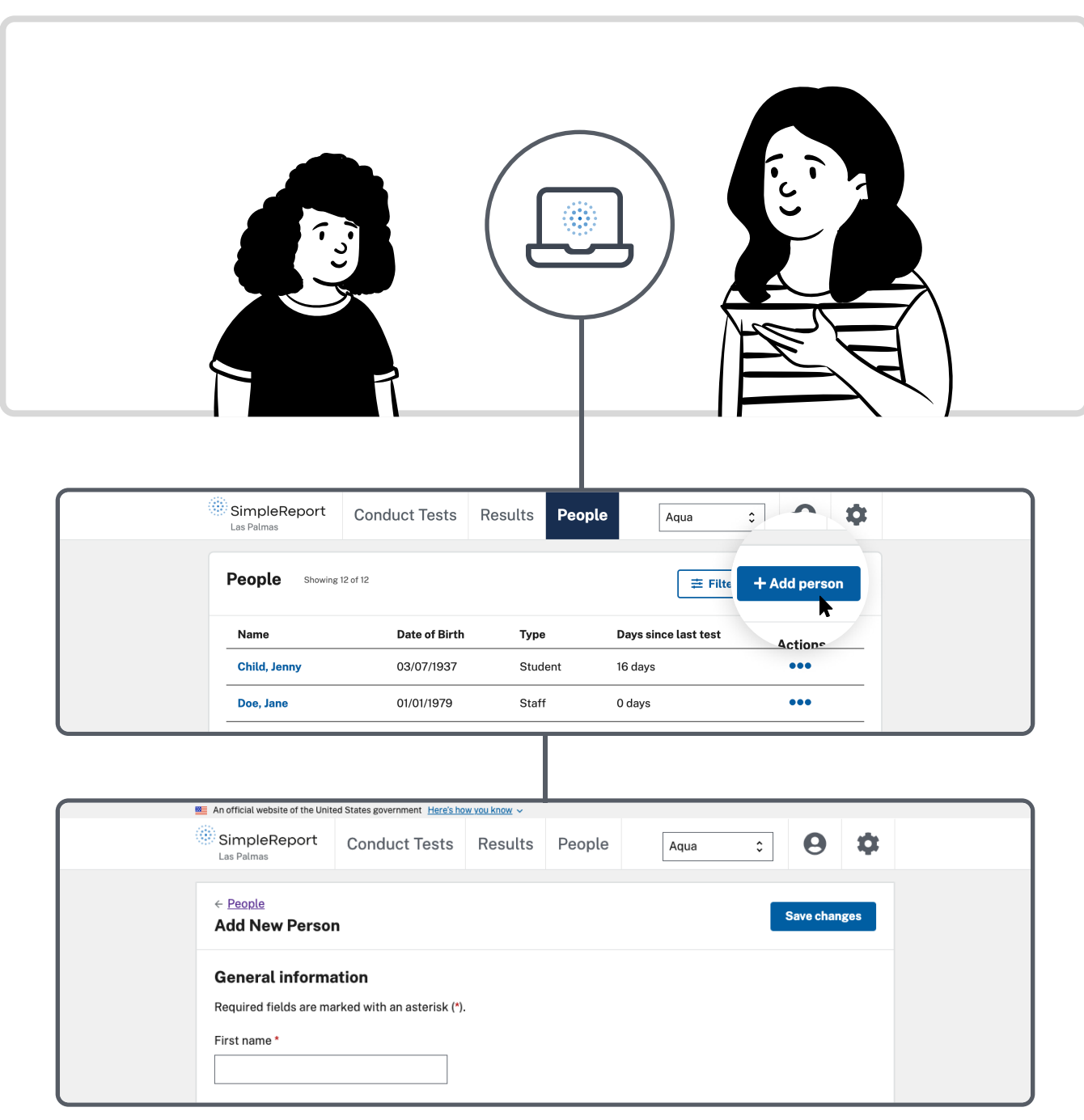

### Step 3 Conduct test

- 1. A test administrator prepares and begins the test. If the test has an option for patients to self-swab, provide the swab and instructions.
- 2. After getting the patient sample, place in a designated area for tests in progress.

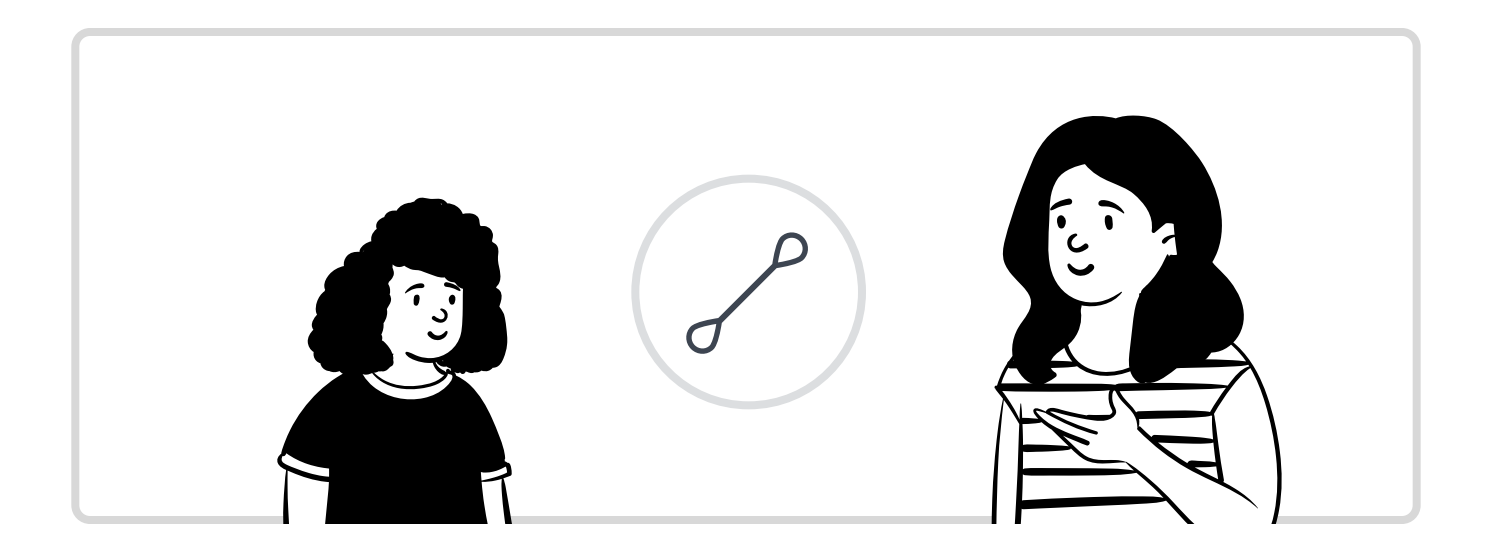

### Step 4 Wait for test results

- 1. Start the timer in SimpleReport, or use your own method to track test processing time.
- 2. Begin the testing process with a new patient. If you have two test administrators, one person should focus on conducting tests, and the other on recording results.

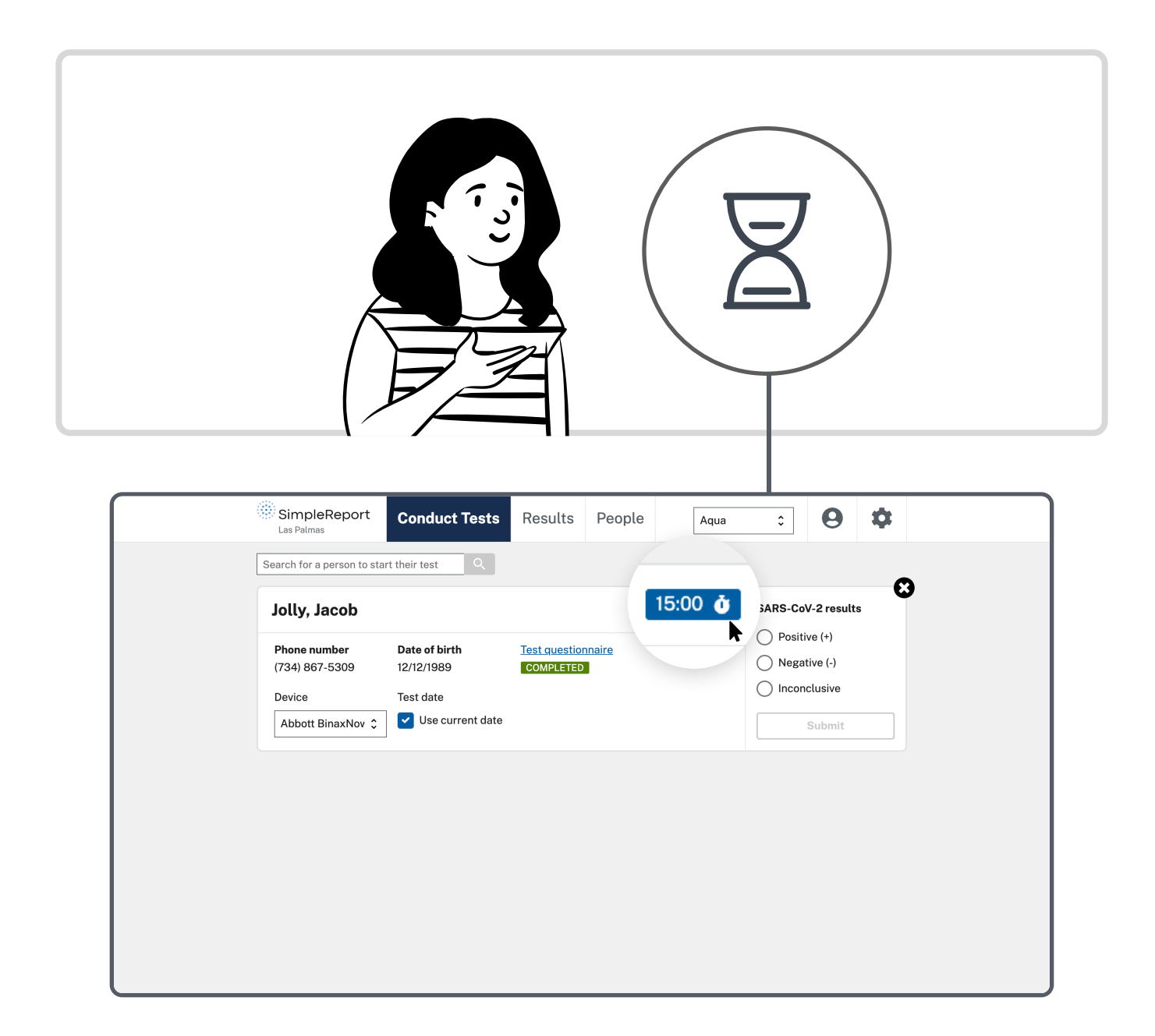

# Step 5 Submit test results

- 1. When the test processing time is up, enter the result for the correct student or staff member.
- 2. If positive or inconclusive, follow your school's required procedures.

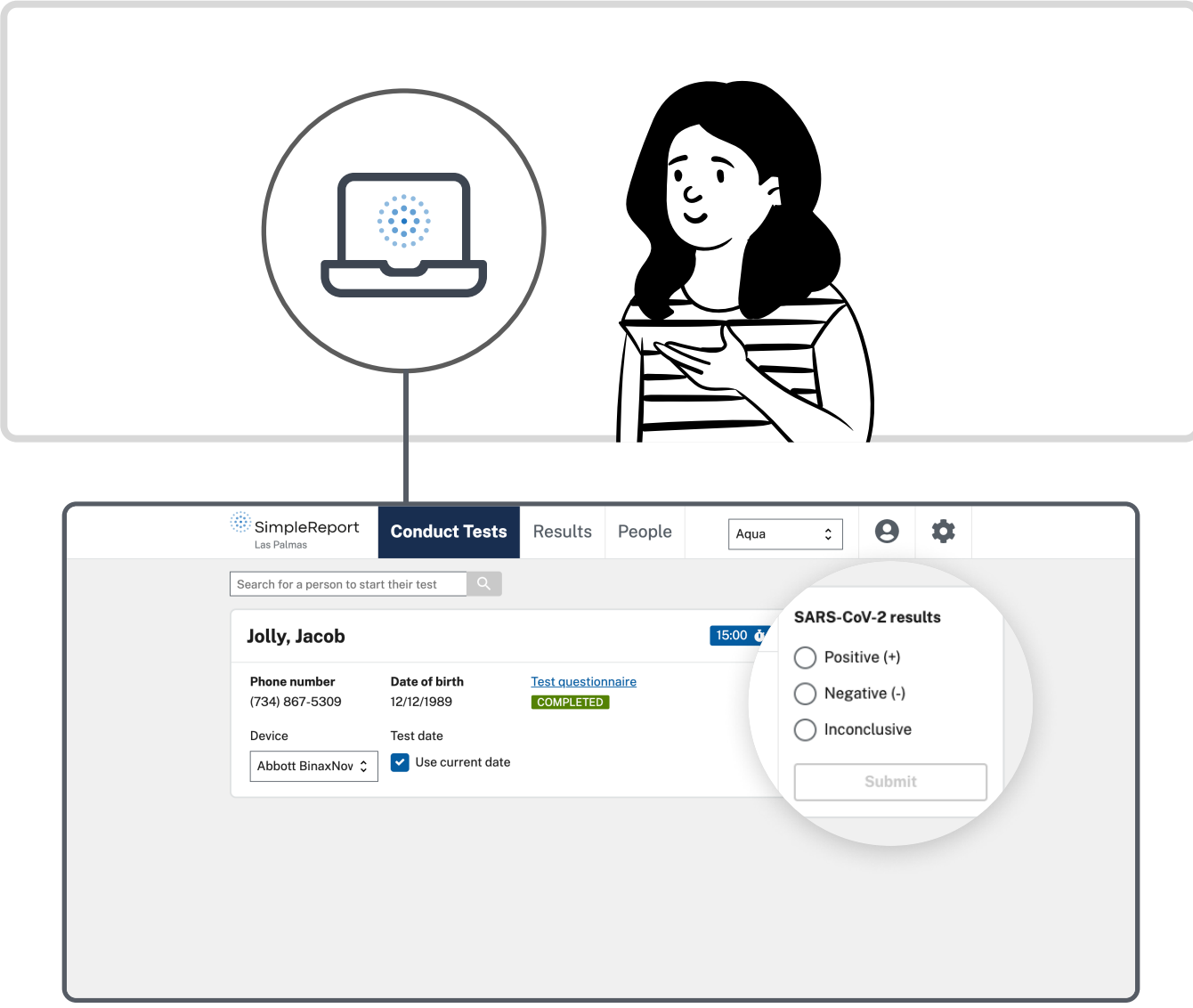

# Step 6 (Optional) Share results

If the patient opted in to receive test results via text or email, they'll get them now. You can also print the results.

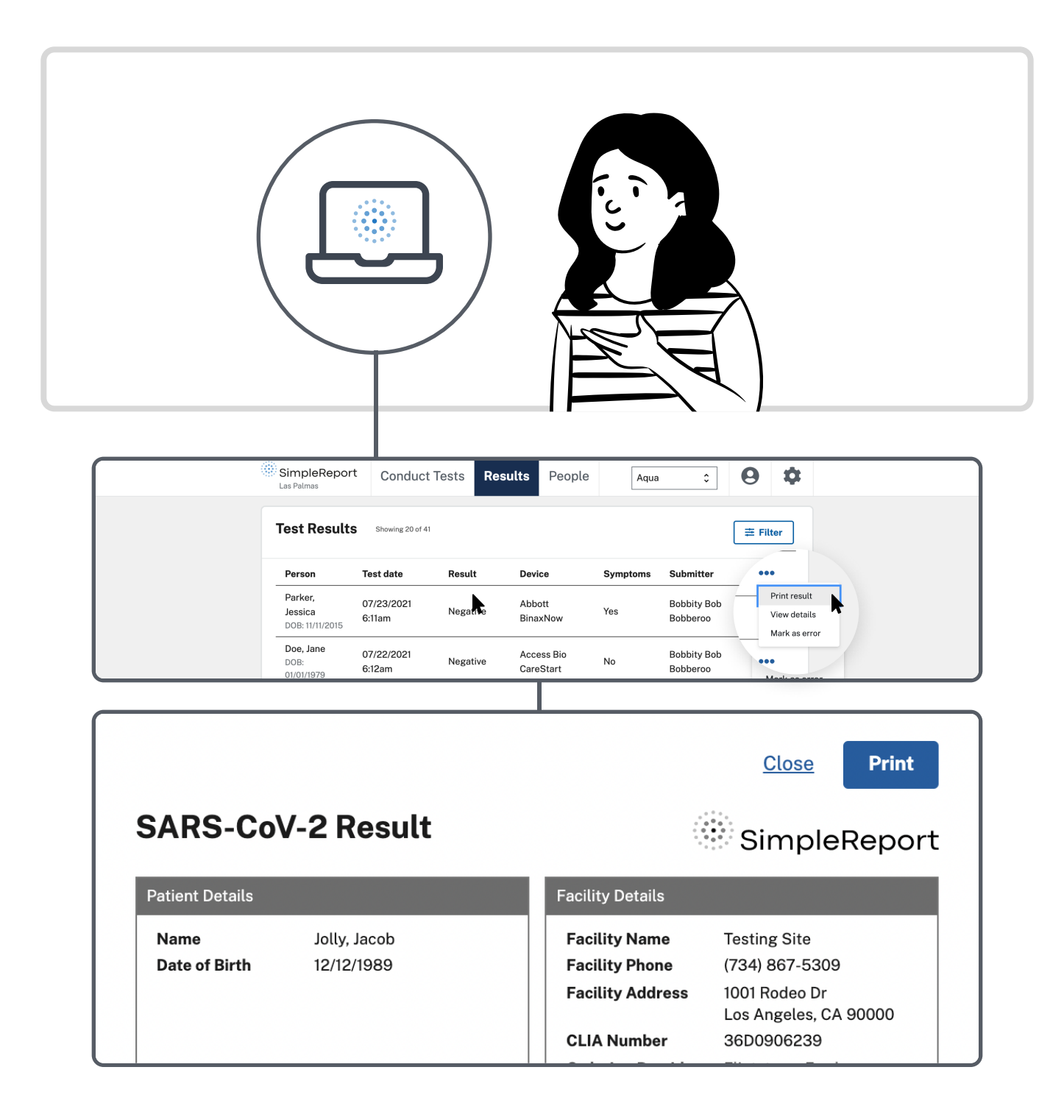

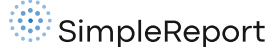

### All steps SimpleReport workflow

### Step 1: (Recommended) Share self-registration link or QR code

Send out self-registration information ahead of time. Ask staff or parents and guardians to create SimpleReport patient profiles for students.

#### Step 2a: Check in patient

- 1. Call the next person in line and begin the check in process with them.
- 2. On the **Conduct Tests** page, search and add them to the test list. If you can't find them in SimpleReport, go to step 2b, then continue below
- 3. Go through the questions provided and note their responses.
- 4. Select Complete.

#### Step 2b: Register patient

For students and staff who haven't pre-registered, go to the **People** tab and create their patient profile, then go back to step 2a.

#### Step 3: Conduct test

- 1. A test administrator prepares and begins the test. If the test has an option for patients to self-swab, provide the swab and instructions
- 2. After getting the patient sample, place in a designated area for tests in progress.

#### Step 4: Wait for test results

- 1. Start the timer in SimpleReport, or use your own method to track test processing time.
- 2. Begin the testing process with a new patient. If you have two test administrators, one person should focus on conducting tests, and the other on recording results.

#### Step 5: Submit test results

- 1. When the test processing time is up, enter the result for the correct student or staff member.
- 2. If positive or inconclusive, follow your school's required procedures.

#### Step 6: (Optional) Share results

If the patient opted in to receive test results via text or email, they'll get them now. You can also print the results.